# Quad-Sup VSS-procedure voor supervisor vervanging I

## Inhoud

Inleiding Vereisten Gebruikte componenten **Configureren Netwerkdiagram** Opent een vervangende supervisor Vervang de bekabeling en neem de nieuwe supervisor in Vervang de huidige bekabeling en sluit op de Console poort van de supervisor. Controleer het gedrag van de nieuwe supervisor Start de huidige afbeelding handmatig Verifiëren Problemen oplossen

## Inleiding

Dit document beschrijft de procedure voor de vervanging van de toezichthouder voor Cisco Catalyst 6500 Series-switches die in de modus Virtual Switching System (VSS) met Quad-Sup720 of Quad-Sup2T worden uitgevoerd. U kunt dit document gebruiken om de bootable afbeelding te gebruiken bij de oude toezichthouder en de nieuwe supervisor te starten. Dit gaat voorbij aan de noodzaak van een reserve 6500 chassis om de vervangende toezichthouder op te zetten.

## Voorwaarden

#### Vereisten

Cisco raadt kennis van de volgende onderwerpen aan:

- Cisco VSS
- VSS Active, Standby en VSS ICS (in-chassis stand-by)
- Cisco ROM Monitor Mode (ROMmon)

Dit document moet worden gebruikt om één enkele, mislukte toezichthouder in het huidige quadsup VSS-paar te vervangen wanneer u ofwel alle VS-S2T-10G of alle VS-S720-10G-supervisors gebruikt en wanneer er een reservekopie chassis niet beschikbaar is om de nieuwe supervisor voor te bereiden.

U moet toegang tot de nieuwe supervisor hebben voor deze procedure. Dit document gaat ervan uit dat de huidige VSS is geconfigureerd om te beginnen vanaf een afbeelding op de sup-bootdisk voor een Sup720 of op de startschijf voor een Sup2T.

#### Gebruikte componenten

Dit document is niet beperkt tot specifieke software- en hardware-versies.

De informatie in dit document is gebaseerd op de apparaten in een specifieke laboratoriumomgeving. Alle apparaten die in dit document worden beschreven, hadden een opgeschoonde (standaard)configuratie. Als uw netwerk live is, moet u de potentiële impact van elke opdracht begrijpen.

### Configureren

Opmerking: Aanbevolen wordt deze stappen indien mogelijk in een onderhoudsvenster te zetten.

#### Netwerkdiagram

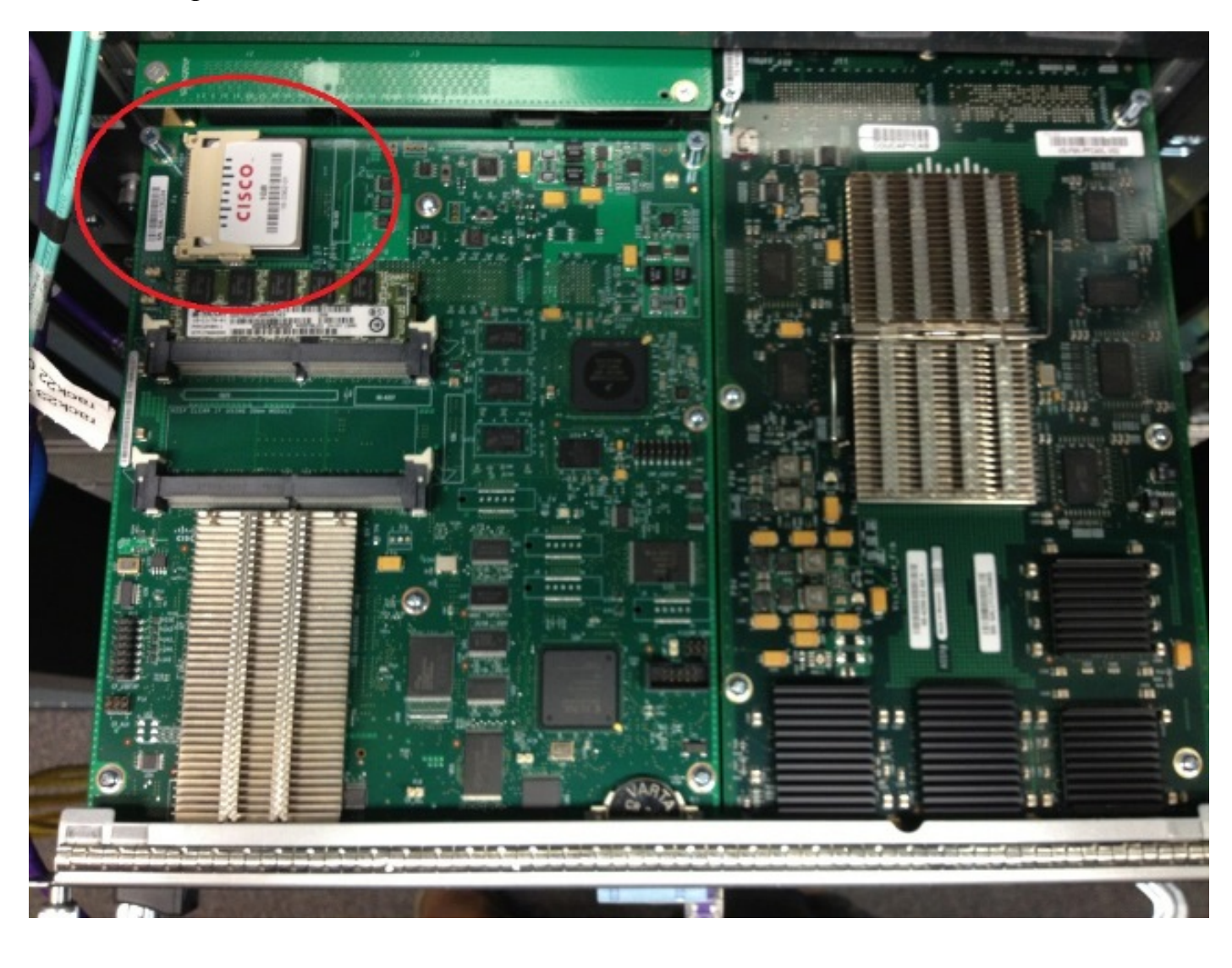

#### Verwijder de mislukte supervisor

- 1. Identificeer en etiketteer de huidige bekabeling die met de mislukte toezichthouder is verbonden en verwijder de bekabeling.
- 2. Verwijder de mislukte supervisor van de VSS en identificeer de doelschijf. De bootdisk is een kleine, compacte Flash (CF) kaart boven op de module.
- 3. Verwijder de CF uit de schakelaar wanneer de supervisor wordt verwijderd. Zet de CF-kaart terzijde.

#### Opent een vervangende supervisor

- 1. Verwijder de CF-kaart die de bootdisk bevat voor de vervangende supervisor.
- 2. Plaats de CF-kaart van de mislukte supervisor in de vervangende supervisor.
- Plaats de CF-kaart van de vervangende toezichthouder in de mislukte toezichthouder en 3. verstuur de supervisor terug en gebruik de RMA-processen (Return Material Authorization).

#### Vervang de bekabeling en neem de nieuwe supervisor in

Voorzichtig: Lees en begrijp de stappen in het volgende gedeelte voordat u deze stap voltooit om onverwachte problemen met de schakelaar te voorkomen.

#### Vervang de huidige bekabeling en sluit op de Console poort van de supervisor.

- 1. Vervang de huidige bekabeling en sluit aan op de troostpoort van de toezichthouder.
- Wanneer de bekabeling- en console-verbindingen zijn geïnstalleerd, duw de nieuwe 2. supervisor volledig in de chassis sleuf en bevestig dat hij opstart via de console-verbinding.

#### Controleer het gedrag van de nieuwe supervisor

Opmerking: De vervangende toezichthouder kan proberen het eerste bestandssysteem op te starten of in ROMmon te starten als de eerder geconfigureerde opstartafbeelding niet bestaat.

Als het systeem een afbeelding opstart die afwijkt van wat momenteel op de huidige VSSomgeving draait, moet u de break procedure gebruiken om het systeem in ROMmon te breken. De meest voorkomende break procedure is om op Ctrl + Alt + Pauze/Break te drukken. Zie hier andere break methods: [Standaard break sequenties.](/content/en/us/support/docs/routers/10000-series-routers/12818-61.html)

================================================================================= System Bootstrap, Version 12.2(50r)SYS3, RELEASE SOFTWARE (fc1) Technical Support: http://www.cisco.com/techsupport Copyright (c) 2012 by cisco Systems, Inc. PYRAMID platform with 2097152 Kbytes of main memory

Autoboot: failed, BOOT string is empty Autoboot executing command: "boot "

```
bootdisk:%s72044-atafslib-m: Digitally Signed Release Software with key version A
Initializing ATA monitor library...
string is bootdisk:s2t54-adventerprisek9-mz.SPA.150-1.SY4.bin
bootdisk:%s72044-atafslib-m: Digitally Signed Release Software with key version A
Initializing ATA monitor library...
monitor: command "boot" aborted due to user interrupt
=================================================================================
Wanneer u in ROMmon bent, identificeer het juiste beeld op de laars schijf van de verwijderde CF
kaart en start het systeem met deze afbeelding.
=================================================================================
rommon 4 > dir bootdisk:
bootdisk:%s72044-atafslib-m: Digitally Signed Release Software with key version A
```
Initializing ATA monitor library... Directory of bootdisk:

```
3 33554432 -rw- sea_console.dat
10217 33554432 -rw- sea_log.dat
7690 98145752 -rw- s2t54-advipservicesk9-mz.SPA.151-1.SY1
15754 0 drw- call-home
```

```
rommon 5 > boot bootdisk:s2t54-advipservicesk9-mz.SPA.151-1.SY1
```
bootdisk:%s72044-atafslib-m: Digitally Signed Release Software with key version A

Initializing ATA monitor library...

bootdisk:s2t54-advipservicesk9-mz.SPA.151-1.SY1: Digitally Signed Release Software with key version A===============================================================

Als de nieuwe toezichthouder het juiste beeld opstart, is geen verdere actie vereist. Als de supervisor de juiste afbeelding niet opstart, breekt u in ROMmon en gaat u naar de volgende stap.

Als de supervisor probeert de onjuiste afbeelding te laden en niet in ROMmon breekt, stelt u de supervisor fysiek opnieuw in en probeert u de break procedure opnieuw.

#### Start de huidige afbeelding handmatig

- 1. Geef de startschijf op: (dir sup-bootdisk: voor Sup720) opdracht om de inhoud van de CF te bepalen die naar deze supervisor is verplaatst.
- Wanneer de gewenste afbeelding wordt herkend, start u het systeem in deze afbeelding en 2. gebruikt u de startschijf: < afbeelding > opdracht. De toezichthouder zal beginnen de huidige supervisor in het chassis op te starten en te detecteren. Wanneer de huidige supervisor wordt gedetecteerd, wordt het juiste switchnummer automatisch ingesteld en wordt de nieuwe supervisor opnieuw ingesteld voor het nieuwe switchnummer om effect te krijgen.

\*May 8 19:17:39.959: %SYS-3-LOGGER\_FLUSHED: System was paused for 00:00:00 to ensure console debugging output.

\*May 8 19:17:39.959: %PFINIT-6-ACTIVE\_VS: Active supervisor is in virtual switch mode, but SWITCH\_NUMBER rommon variable not set on the in-chassis standby. Setting SWITCH\_NUMBER variable in rommon and resetting the in-chassis standby.

Resetting .......

=================================================================================

Opmerking: U moet klaar zijn om opnieuw in de ROMmon te breken en het proces te herhalen om het juiste beeld te beginnen. Alleen het switchnummer is gesynchroniseerd. De oplaarsvariabele is nog niet gesynchroniseerd en de switch kan proberen opnieuw een onjuist beeld te laden.

### Verifiëren

Gebruik dit gedeelte om te bevestigen dat de configuratie correct werkt.

Controleer de juiste start variabele en configuratie registers. Voer deze opdracht in wanneer het systeem start de oorspronkelijke toezichthouder en alle relevante variabelen synchroniseert om te bevestigen dat de procedure is voltooid:

- Module schakelaar allen tonen
- Controleer of de nieuwe toezichthouder hetzelfde beeld en dezelfde naam in CSSO heeft
- Bosbrand weergeven

Indien geslaagd, moeten alle supervisors de zelfde versies van code beginnen en uitvoeren. Opstarten variabelen en switchnummers moeten volledig worden gesynchroniseerd.

### Problemen oplossen

Deze sectie bevat informatie waarmee u problemen met de configuratie kunt oplossen.

Als de nieuwe afbeelding niet op de supervisor is opgestart en de disk beschadigd is of als er geen bootable beeld is, steekt u een reservekaart met het gewenste beeld op disk0: en de procedure herhalen. Wanneer de nieuwe toezichthouder op het nieuwe beeld draait, formatteert u de startschijf en kopieert u het gewenste beeld vanaf disk0: op de startschijf.